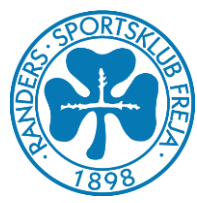

# Tilmelding, oprettelse og afkrydsning i Roster

Randers Freja Atletik og Motion vejledning

Randers Freja Atletik og Motion vil fra vinter 2022 udføre tilmelding til egne stævner igennem Rosters tilmeldingsmodul. Til det er denne vejledning til atleter og forældre af klubben for at introducere dem til hvordan man benytter sig af Rosters funktioner.

Til forældre hvis atlet allerede fremkommer i Rosters database, skal stadigvæk oprette en konto og oprette dem på den konto for at kunne tilmelde dem stævner.

#### Indholdsfortegnelse

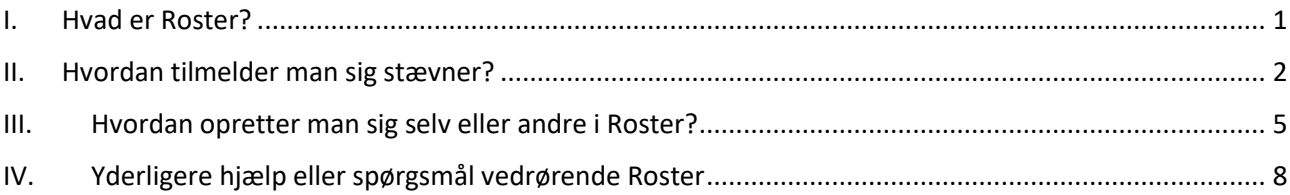

#### <span id="page-0-0"></span>I. Hvad er Roster?

Roster er et stævneafviklings værktøj for klubber, som giver atleter og tilskuere nemmere adgang til resultater, tidsskema og tilmelding.

Roster har en app til telefonen, som giver et hurtigt overblik af stævnets tidsskema og resultater fra atleter. Man kan søge på enkelte atleter eller filtrer for bestemte øvelser og aldersgrupper. Vær dog opmærksom på at appen ikke tilbyder tilmelding og andre informationer vedrørende tilmelding til stævnet.

Sørg for at hente appen ned for at følge med i resultater og tidsskema på dagen af stævnet. Hold jer også opdateret på kommende stævner ved at søge på Randers i appen.

Appen kan hentes i Google Play eller Apple Store.

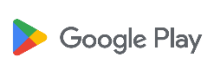

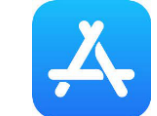

Roster kan kontaktes på [support@rosterathletics.com](mailto:support@rosterathletics.com) eller [info@rosterathletics.com.](mailto:info@rosterathletics.com)

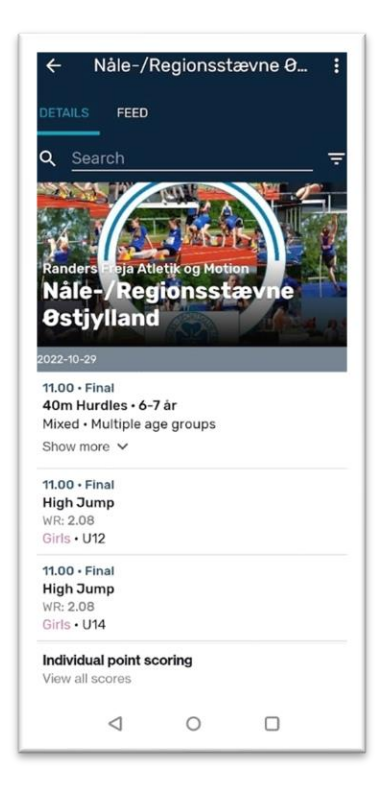

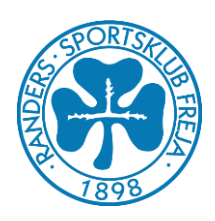

## <span id="page-1-0"></span>II. Hvordan tilmelder man sig stævner?

Tilmelding til stævner kan kun gøres igennem Rosters hjemmeside, hvilket kan findes ved at søge på Roster eller indtaste [www.rosterathletics.com.](http://www.rosterathletics.com/) Forsiden vil se ud som følgende nedenunder...

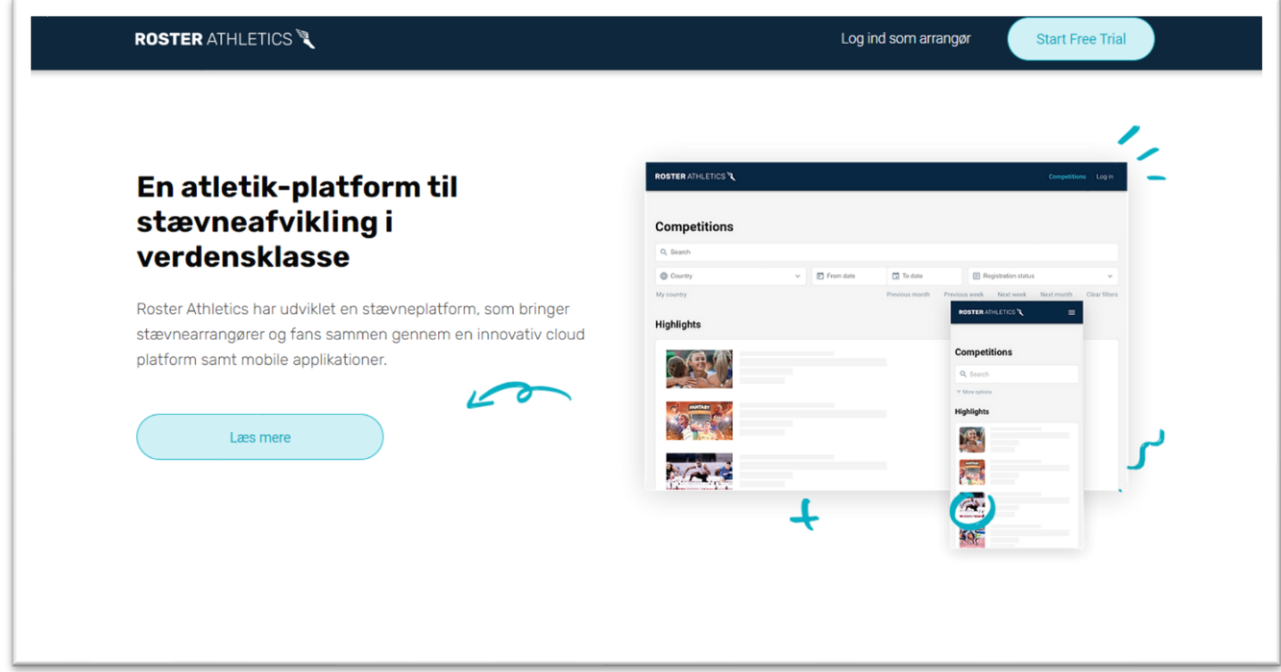

For at komme til konkurrencer og stævner trykker man på billedet med teksten "*Competitions*", dette fører en til alle konkurrencer oprettet i Roster. Ved at bruge søgefeltet ved enten at skrive stævnets navn, stævnets lokation eller ændre på de andre felter kan man filtrer på stævner.

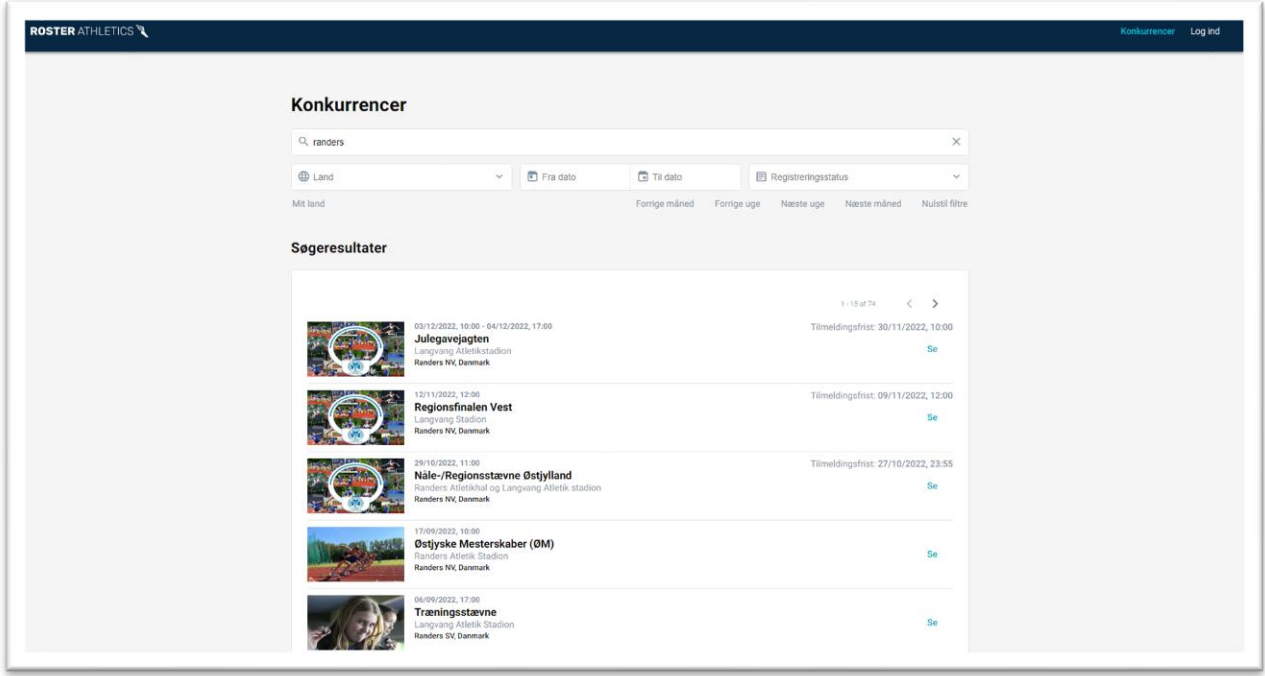

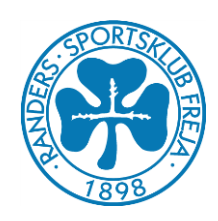

Tryk derefter på stævnet som ønskes tilmeldes hvorefter informationer om stævnet kan findes. En kort tekst i fanen "*om*" som arrangøren har skrevet og et link til indbydelsen vedhæftet under titlen "*stævnevejledningen*" er den første side man kommer ind på.

"*Øvelsesoversigten*" viser disciplinerne de enkelte aldersgrupper både pige og drenge kan deltage i og om øvelsen er omfattet flere aldre og begge køn. Prisen er vist i kroner hvis det er hvad arrangøren ønsker. Ved øvelser når der står "*Flere aldersgrupper*" kan det være specificeret ude til venstre ved øvelsen hvilke aldersgrupper er omfattet øvelsen.

"*Deltageroversigten*" viser atleter allerede tilmeldte så kan man se efter, om man allerede er kommet på startlisterne for stævnet, men først efter man har betalt.

"*Tilmelding*" er hvor man kan tilmelde sig selv eller atleter til stævnet når man har oprettet en konto og oprettet sine atleter. For oprettelse af atleter på Roster se næste afsnit.

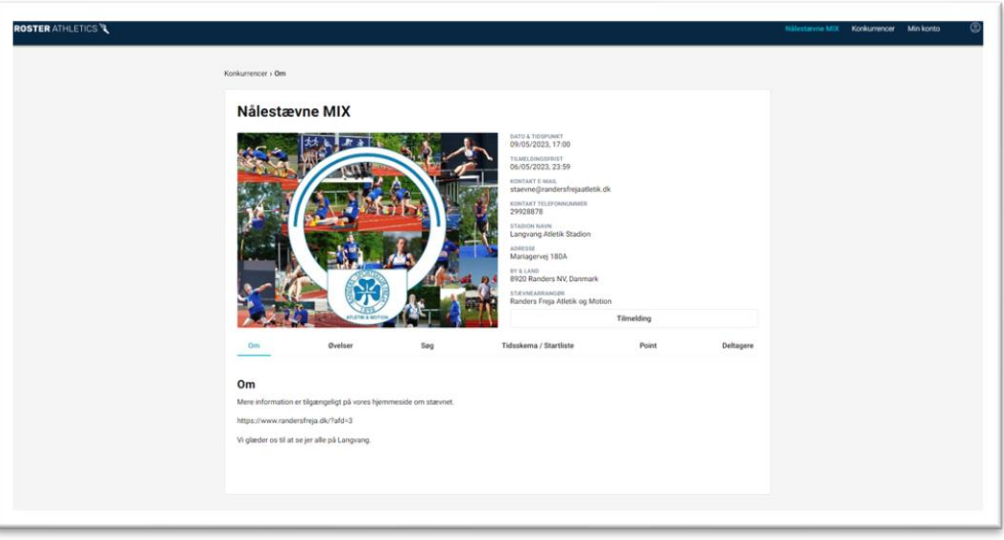

Efter at have valgt tilmeldingsfanen kommer de atleter tilknyttet kontoen frem. Her kan man opdatere atletens informationer og personlige rekorder ved at trykke på navnet eller vælge øvelser atleten skal deltage i.

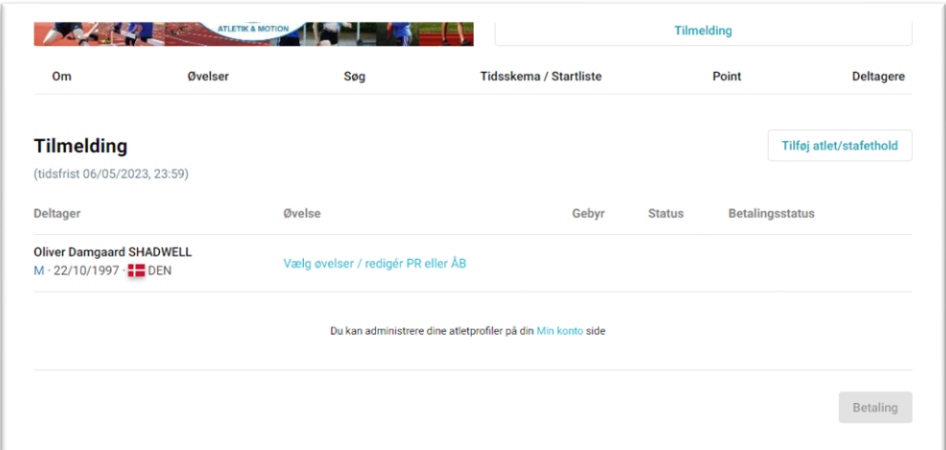

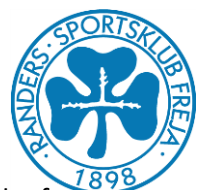

Ved at trykke på "*Vælg øvelser*" kommer en oversigt af de mulige discipliner atleten kan deltage i alt efter aldersgruppe og hvordan arrangøren ønsker man kan deltage. Men dog være opmærksom på discipliner med aldersgruppeklassificeringen *flere aldersgrupper*, da her kan alle deltage, men ofte vil arrangøren have angivet i titlen for disciplinen, hvilke aldersgrupper det er tiltænkt.

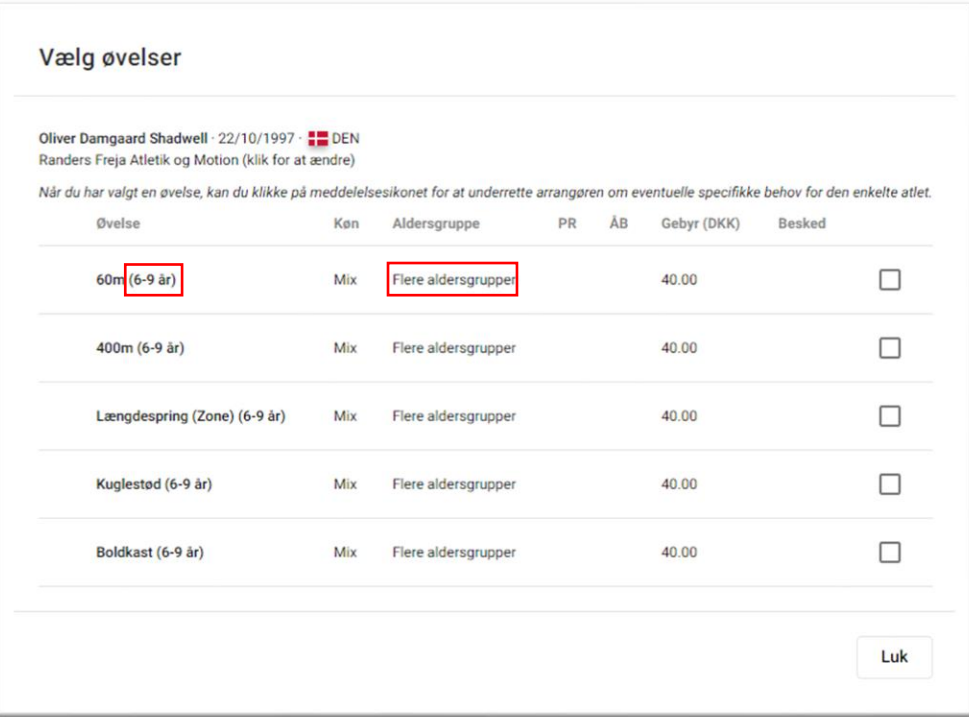

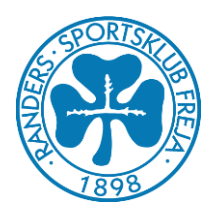

# <span id="page-4-0"></span>III. Hvordan opretter man sig selv eller andre i Roster?

For at kunne tilmelde sig eller andre skal man have en konto på Roster ved at oprette en konto og følge trinene igennem. For yderligere hjælp på området bedes man se følgende link p[å Roster her,](https://support.rosterathletics.com/en/support/solutions/articles/44002284163-participants-creating-and-managing-your-account#Signing-up) vær dog opmærksom på det er på engelsk.

Efter at have oprettet en konto kan man herefter under "*Registrering*" tilføje atleter til sin konto på knappen ude til højre.

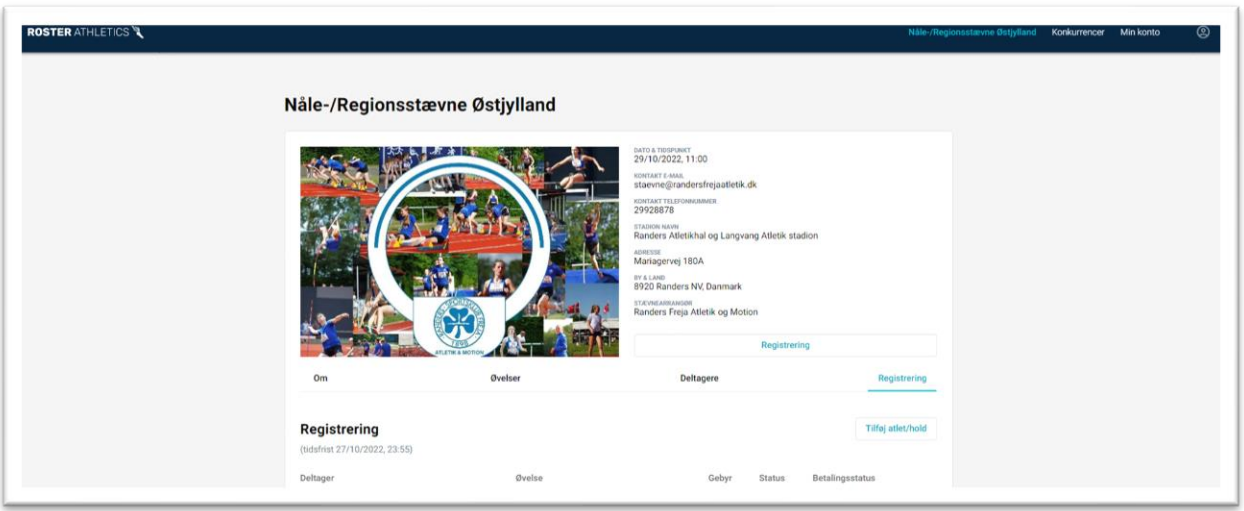

Ved udfyldelse af informationerne på atleten er det vigtigt at sikre sig informationerne er korrekte og det foretrækkes hvis den fulde fødselsdato af atleten kan opgives, da det vil sikre ingen forvirring om andre atleter med lignende navne i databasen. Klub skal vælges og det gøres ved at søge efter Randers Freja Atletik og Motion som tilvælges atleten, dette kan ændres senere hvis personen ændrer klub.

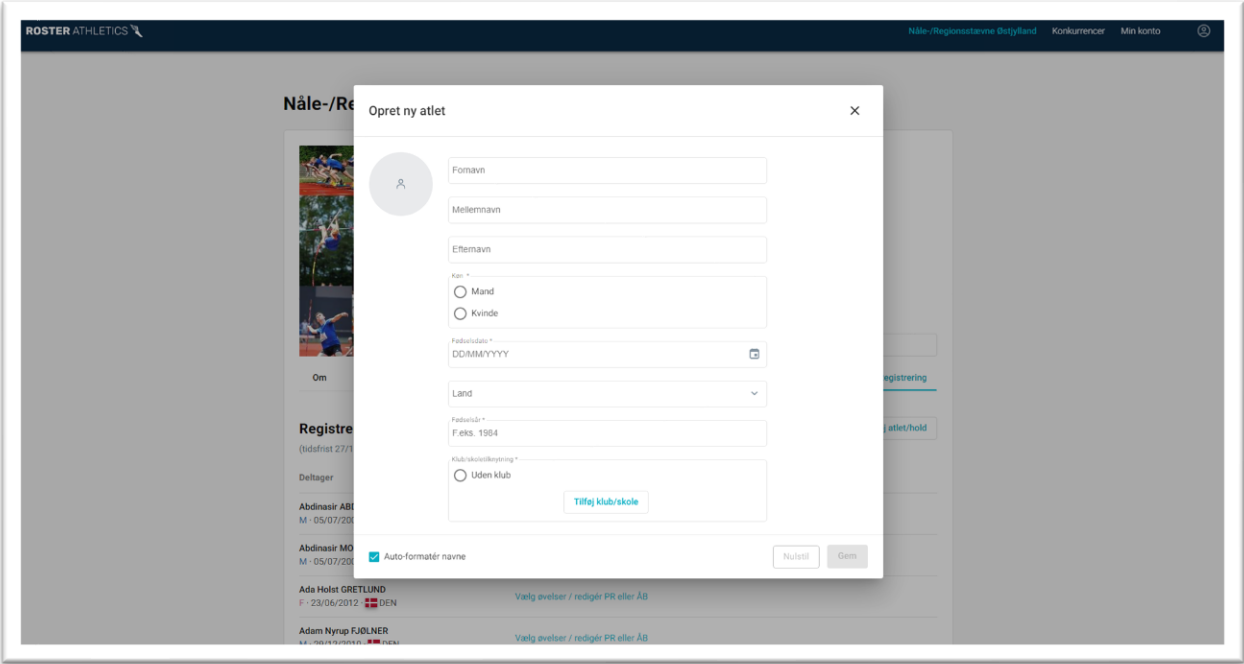

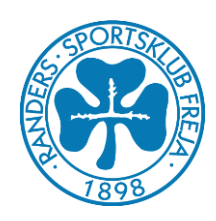

Efter atleten er oprettet kan man nu tilmeldes forskellige øvelser i stævnet, vær dog opmærksom på at tilmelde atleten i de korrekte aldersgrupper. Roster vil selv give en advarsel, hvis man er ved at tilmelde atleten en forkert aldersgruppe, men gør ikke for øvelser med "*Flere aldersgrupper*" som aldersgruppe. Vær dermed opmærksom.

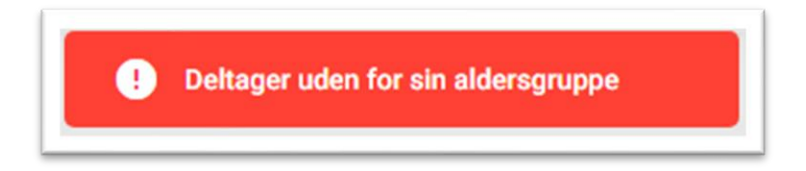

Herefter kan der betales for atleten, som så medfører de kommer på startlisten af stævnet og kan ses under "*Deltageroversigten*" efter kort tid. Man kan også vente med at betale for sin atlet, hvis man skal tilmelde flere og betaler inden tidsfristen for tilmelding kan man betale samlet for alle atleter.

## IV. Afkrydsning af atleter til stævner

Til større stævner vil det være nødvendigt at afkrydse sig til øvelser inden øvelsesstart, så arrangøren ved hvilke atleter vil deltage fra startlisten. Hertil har Roster tilføjet en ny funktion hvor man kan igennem Roster Athletics App afkrydse sig selv/sin atlet til stævnet.

Vær dog opmærksom på at afkrydsning i appen vil kun være muligt, hvis man selv har tilmeldt sig/sin atlet. Hvis tilmelding har været foretaget af anden person, vil det ikke fremgå i appen at man kan afkrydse.

For at koble sin tilmeldingskonto og Roster Athletics app, skal man have to ting sin mobil og en PC. På mobilen finder du din "*Sharing Code"* se på billedet forneden.

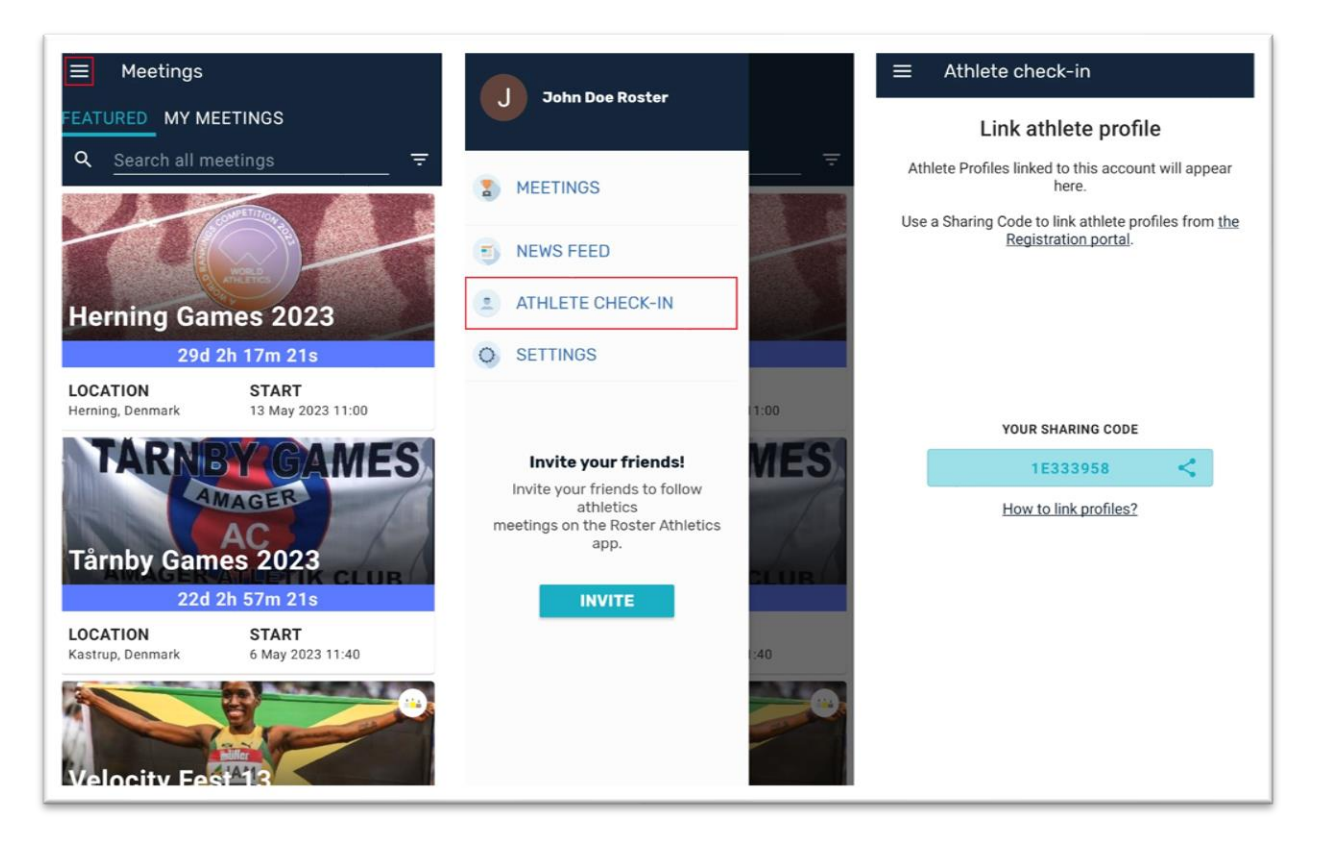

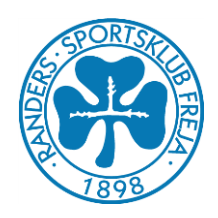

Herefter åbner man sin tilmeldingskonto på Rosters hjemmeside og trykker på "*Min konto*" og går under fanen " *Atlet & hold*".

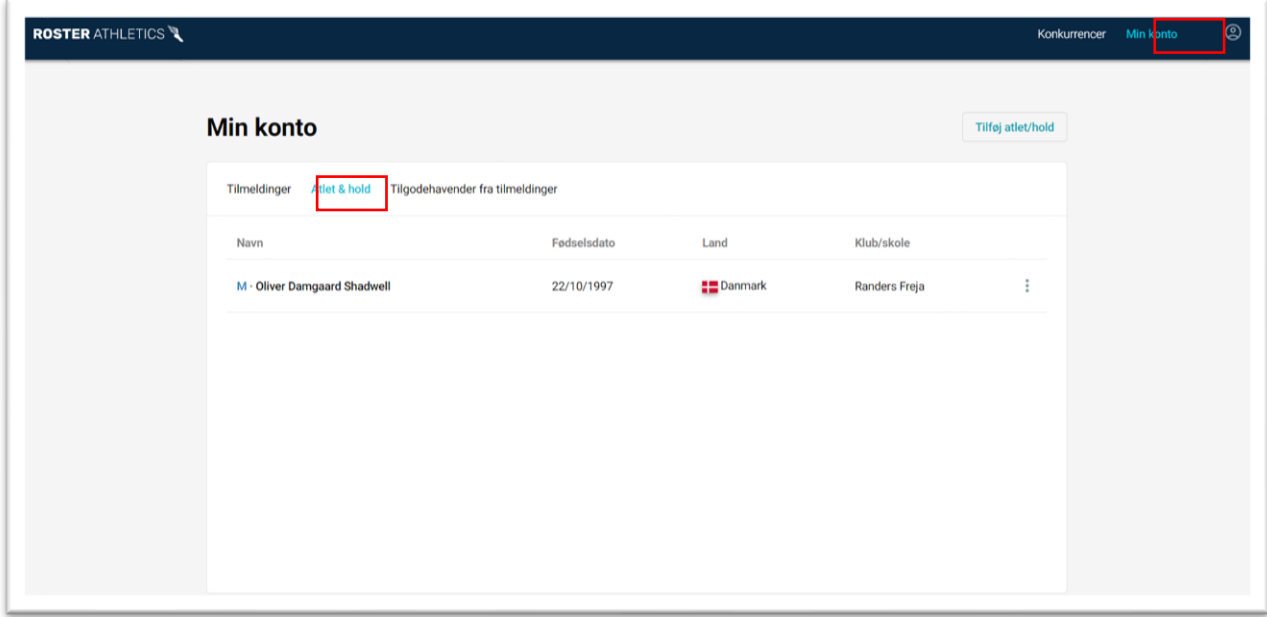

Herefter trykker man på sin atlet og til venstre finder fanen "*Deling*", her trykker man på knappen "*Del*" og indtaster sin "*Sharing Code*" fra Roster Athletics appen.

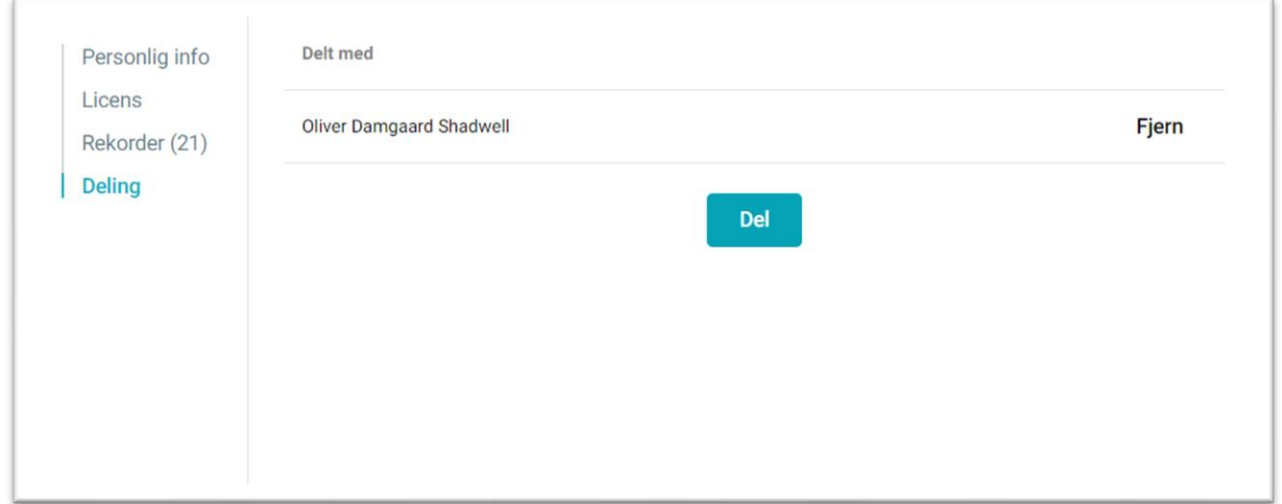

Herefter vil atleten være synlig på sin telefon i Roster Athletics appen og man kan derefter afkrydse sig selv/sin atlet til stævner, se billedet forneden.

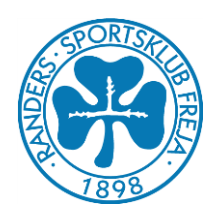

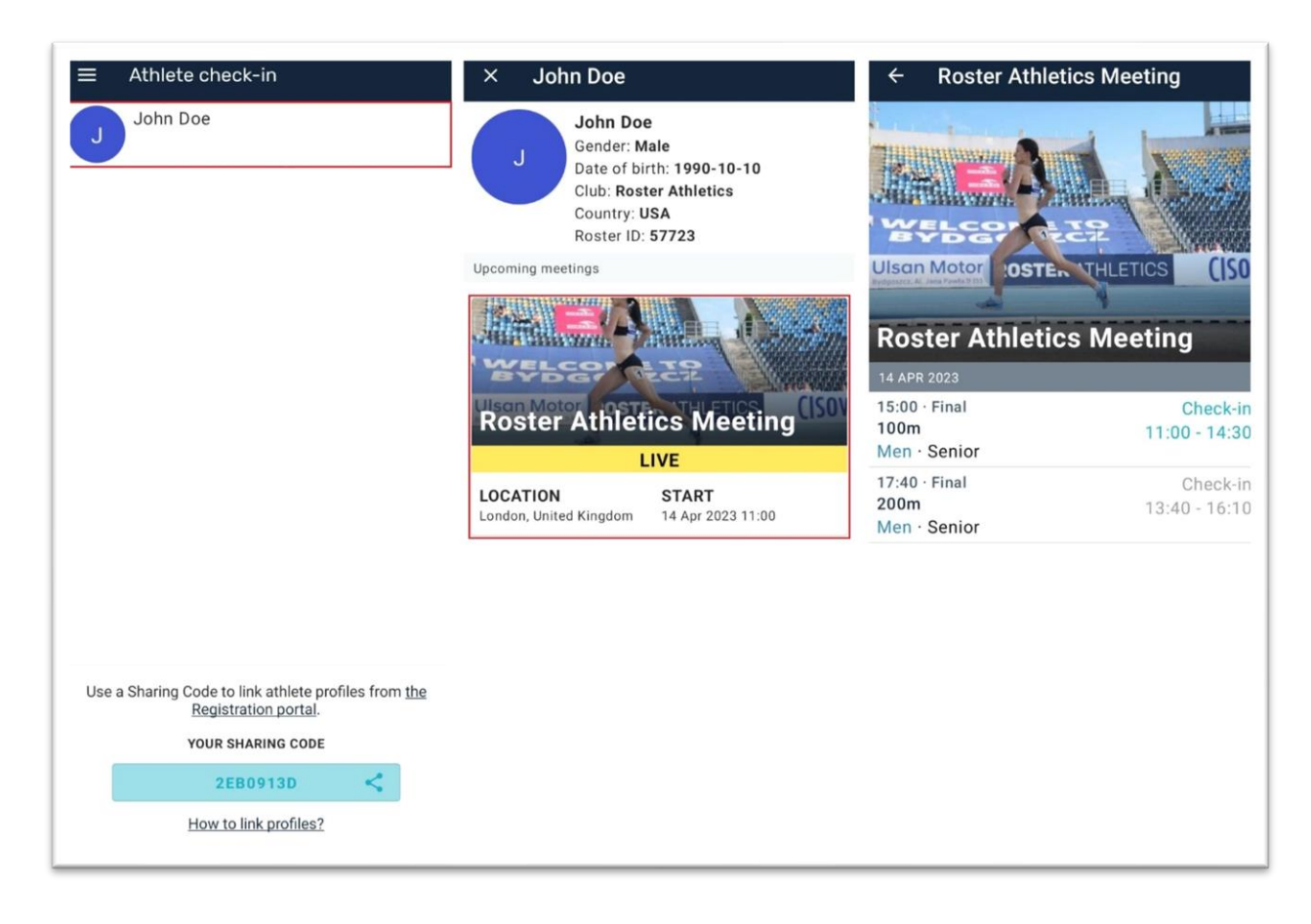

# <span id="page-7-0"></span>V. Yderligere hjælp eller spørgsmål vedrørende Roster

For yderligere hjælp til Roster og funktionerne vedrørende bedes de rettes mod [staevne@randersfrejaatletik.dk](mailto:staevne@randersfrejaatletik.dk) og så vil vi forsøge at hjælpe med hvad vi kan ellers er Rosters egen support meget behjælpelig med problemer.

Roster kan kontaktes på [info@rosterathletics.com](mailto:info@rosterathletics.com) eller [support@rosterathletics.com.](mailto:support@rosterathletics.com)